## 1人で始める 創業に失敗しない10のステップ

# Stepガイド編

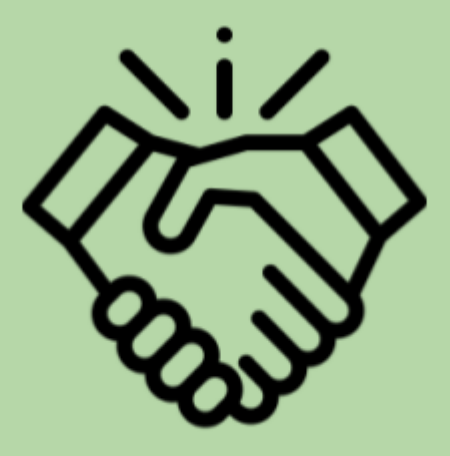

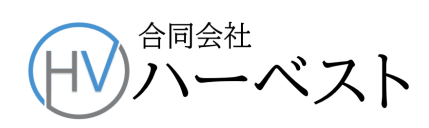

#### Stepガイド 申請用総合ソフトの準備

● 申請用総合ソフトとは、法務局が発行している、登記などの電子申請用のソフトウエアで、手持 ちのパソコンにインストールして使います。その手順を分かりやすく説明します。

Step 1 [パソコンの環境設定](#page-1-0)

Step 2 [申請者情報の登録と](#page-2-0)IDの取得

Step 3 [申請用総合ソフトのインストールとマイナンバーカードの登録](#page-4-0) Step 4 PDF[署名用プラグインのインストール](#page-6-0)

#### <span id="page-1-0"></span>Step | パソコンの環境設定

(1)パソコンのブラウザの設定

● パソコンの「既定のブラウザ」をInternet Explorer 11に設定します。「[マイナカードによる電子申](https://docs.google.com/document/d/e/2PACX-1vSgEeKFnpwUMkkyWpNWGEAGiRfbzApiZHzLgMtVxCpPXz2e8hjNHzojQ-ldNQZ4RooAziEQYJuQejRJ/pub) [請の準備」](https://docs.google.com/document/d/e/2PACX-1vSgEeKFnpwUMkkyWpNWGEAGiRfbzApiZHzLgMtVxCpPXz2e8hjNHzojQ-ldNQZ4RooAziEQYJuQejRJ/pub)の時と同じですので、そちらを参照してください。

(2)信頼済みサイトへの登録

● 「登記·供託オンラインシステム」のサイトでは、「Windows 10 又は 8.1では、 セキュリティ機能 が強化されていることから,登記・供託オンライン申請システムのURLを「信頼済みサイト」に登 録しないと正しく動作しない場合がありますので,「信頼済みサイト」への登録をお願いいたしま す。」とあります。そこで、登記・供託オンライン申請システムのURL を「信頼済みサイト」に登録 します。以下、ポイントだけ記します。詳しくは「[登記・供託オンラインシステム」のサイトを](https://www.touki-kyoutaku-online.moj.go.jp/cautions/kankyo/browser.html)ご覧く ださい。

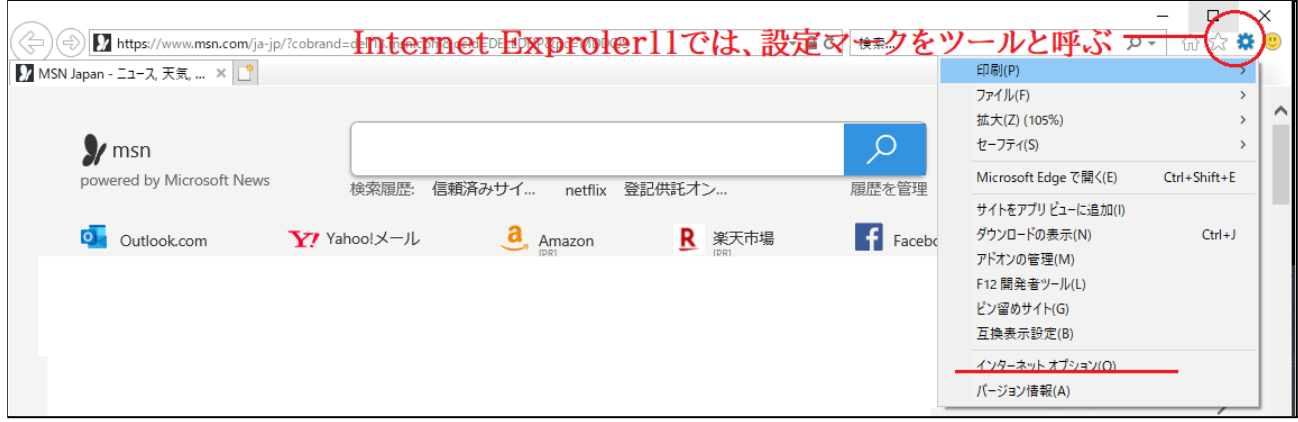

- 普段、Internet Explorerを使いなれていない人は、最初から戸惑いますが、ブラウザ画面右上 の⚙マークのことです。この「設定」で、インターネットオプションを選びます。Google Chromeと かにはありませんので、ご注意ください。
- あとは、サイトのガイダンスに従えば、信頼済みサイトへの登録ができます。

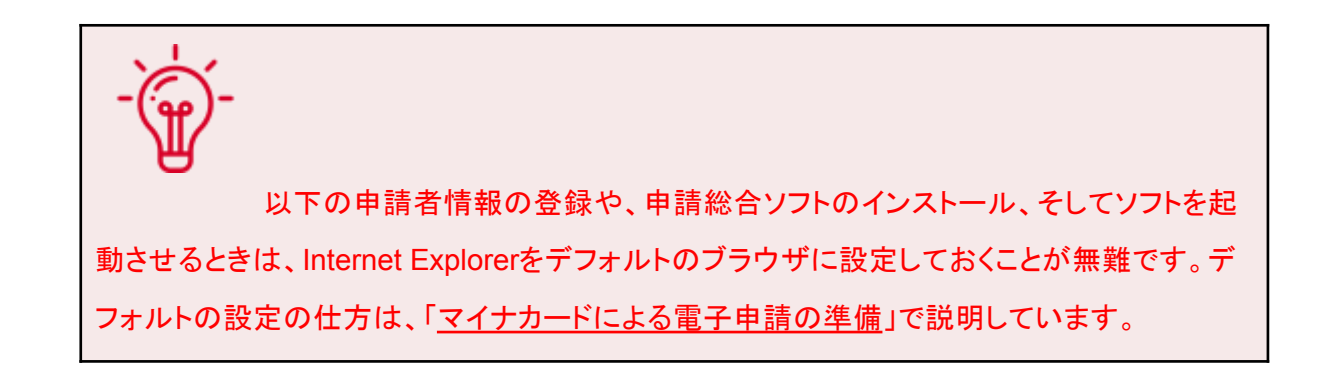

#### <span id="page-2-0"></span>Step 2 申請者情報の登録とIDの取得

- [「登記・供託オンライン申請システム」ホーム画面](https://www.touki-kyoutaku-online.moj.go.jp/index.html)で、「申請者情報の登録」に入ります。利用許 諾に同意すると、登録画面が出ます。以下注意点を記します。
- 冒頭の「申請者ID]と「パスワード」は、自分で決めて記入します。ご自分の「アカウント情報一覧 ファイル」に保存しておいてください。

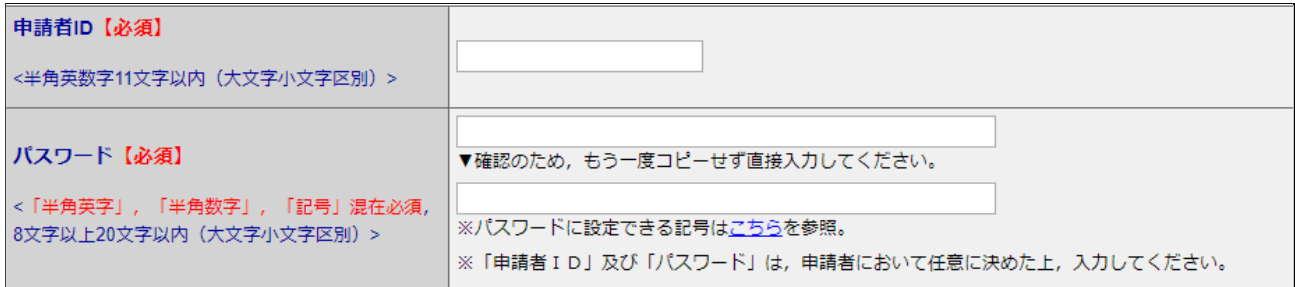

- メールアドレスの下の「メールの受信内容の選択」は、「全てのメールを受信」に✔をいrます。
- 仮登録をクリックすると、登録したメアド宛に認証情報(パスワード)が送られますので、それを 次の画面に入力します。

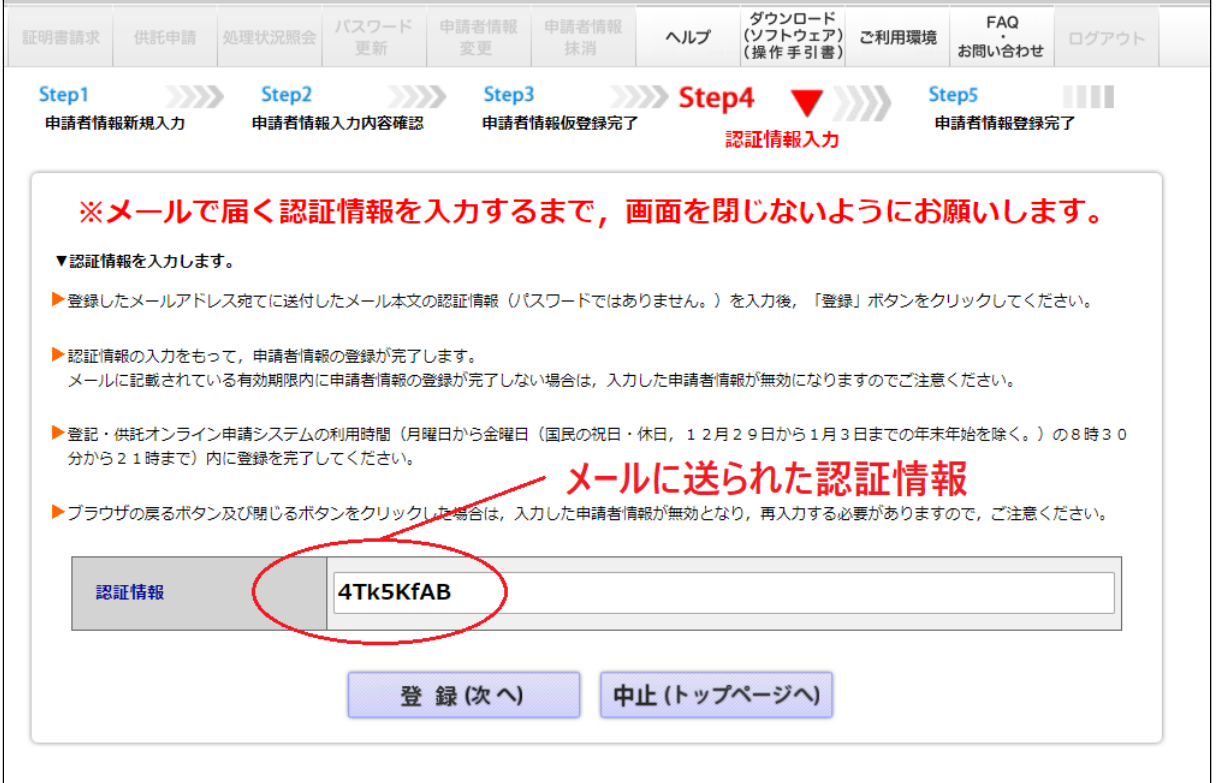

● 登録されたら、このサイトは、もう離れてよいです。実際の登記申請は、「申請総合ソフト」で行い ます。ソフトをインストールして、ログインするときに、この**ID**とパスワードが必要になります。

#### <span id="page-4-0"></span>Step 3 申請用総合ソフトのインストールとマイナンバーカードの登録

(1)申請用総合ソフトのパソコンへのインストール

- 申請用総合ソフトは、[ここか](https://www.touki-kyoutaku-online.moj.go.jp/download_soft.html#SogoSoft)らダウンロードします。
- 後は、画面に示されるインストール手順に従います。パソコンにインターネットされると、次のア イコンがデスクトップに表示されます。

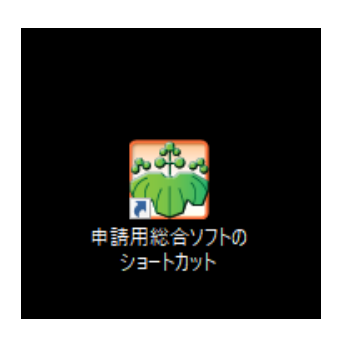

● アイコンをクリックし、登録したIDとパスワードでログインします。

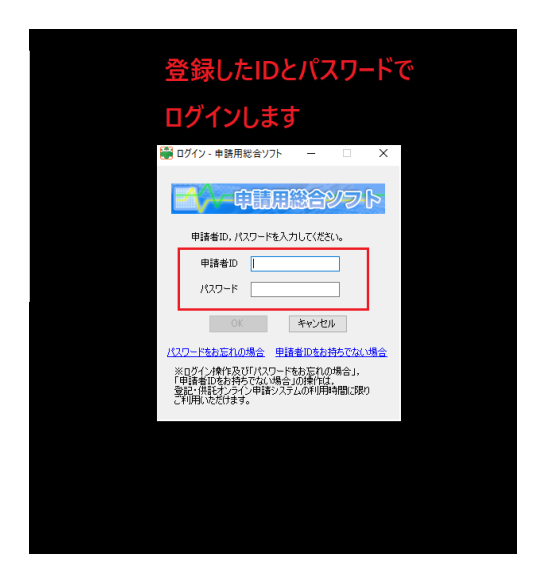

(2)マイナンバーカードを電子署名に登録

● 「ICカードの切替」で、マイナンバーカード(公的個人認証サービス)を選びます。

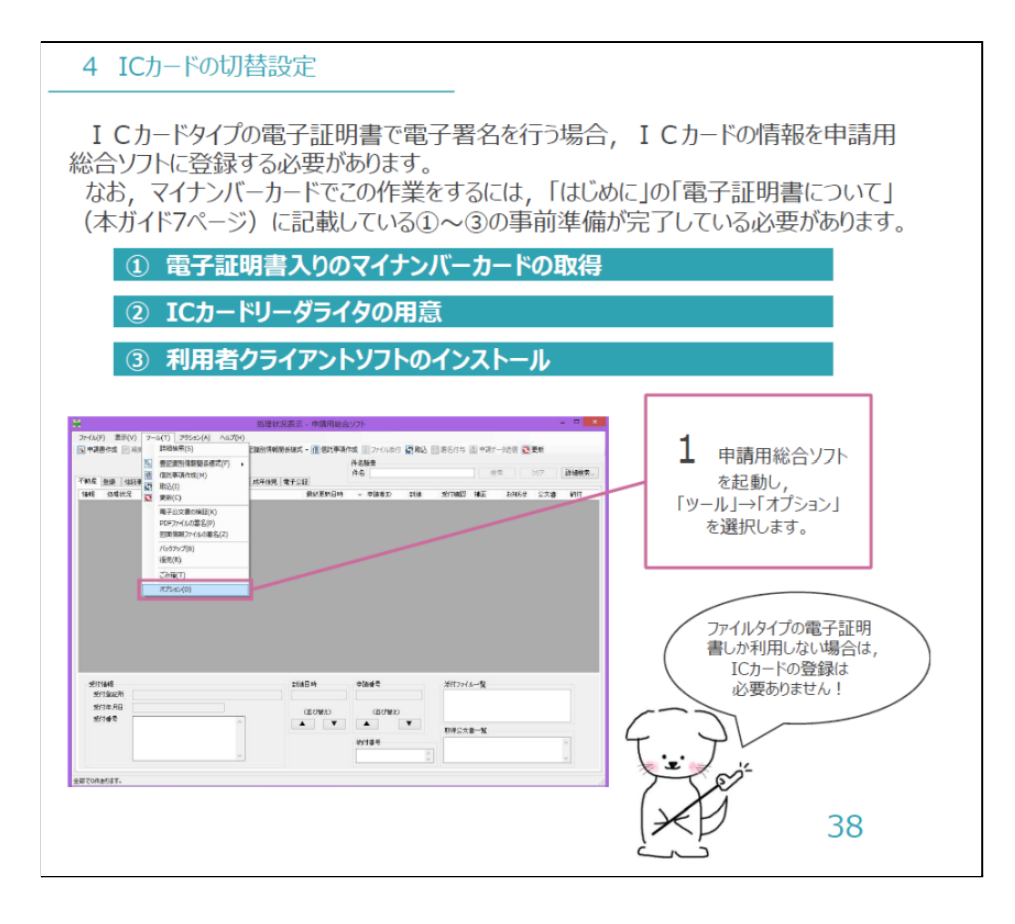

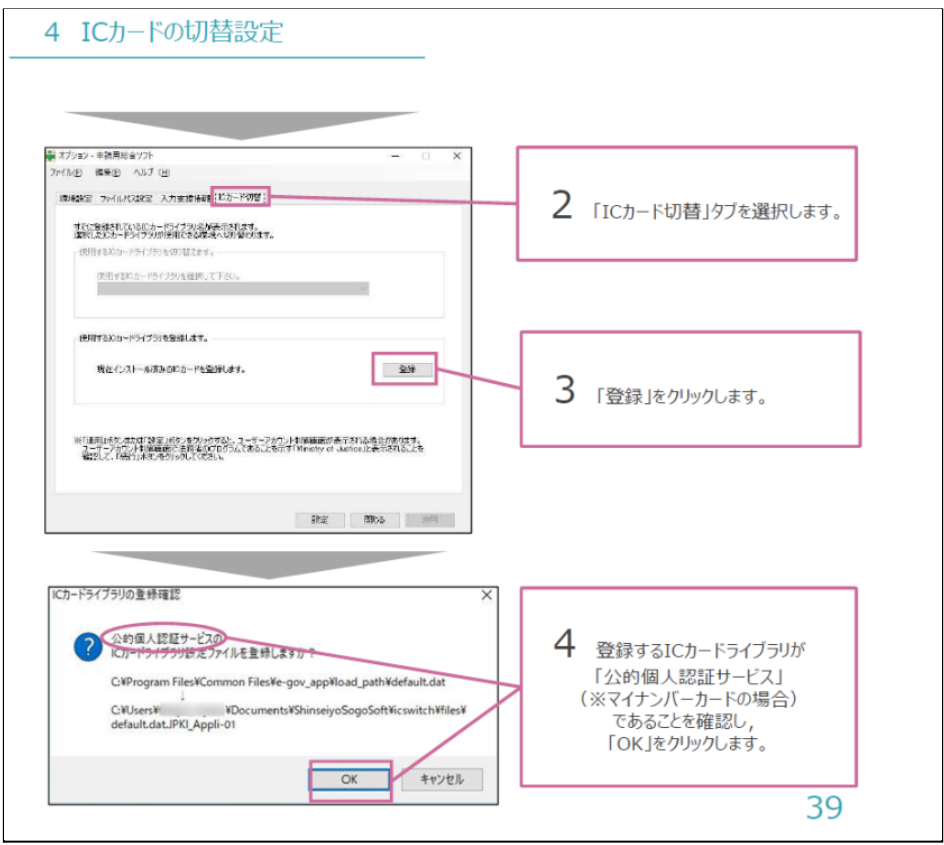

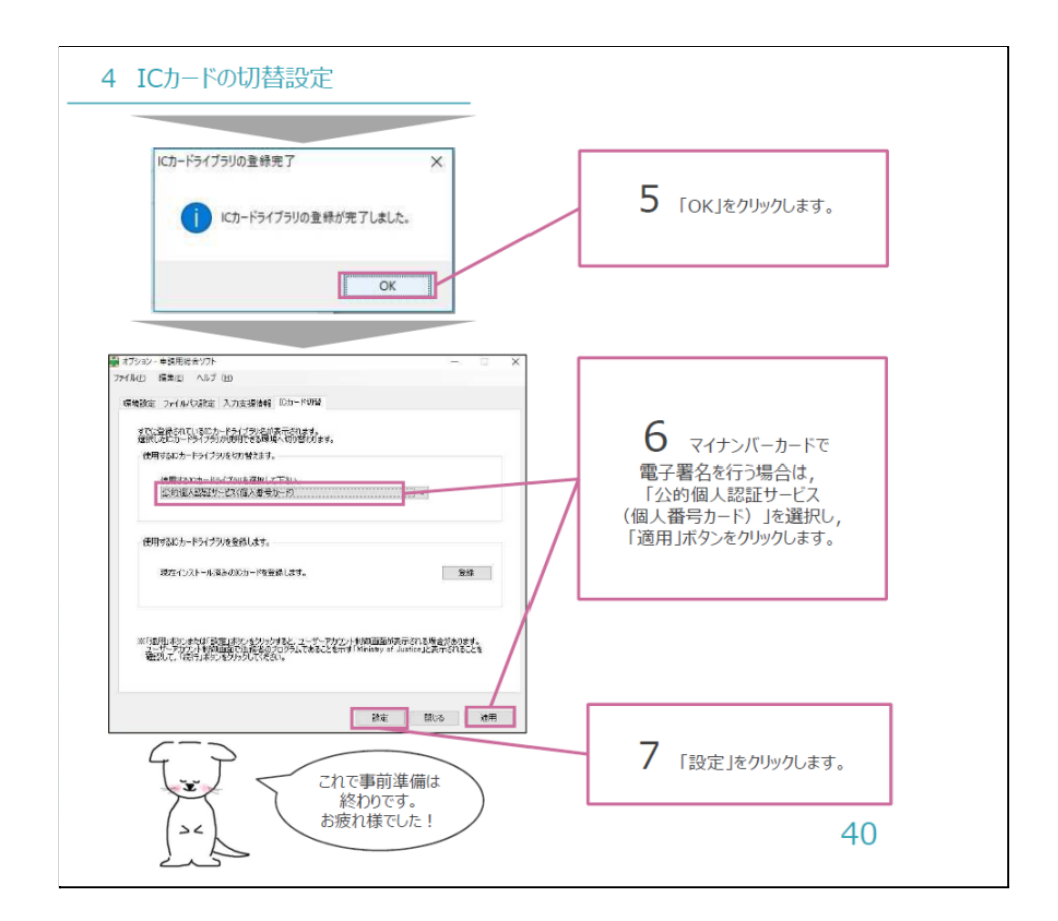

### <span id="page-6-0"></span>PDF署名用プラグインのインストール

事前に**Adobe Acrobat DC**をインストールしておきます。

PDF署名用プラグインのダウンロードは[こちら](https://t-k-download.moj.go.jp/application/SPDFG250.msi)です。

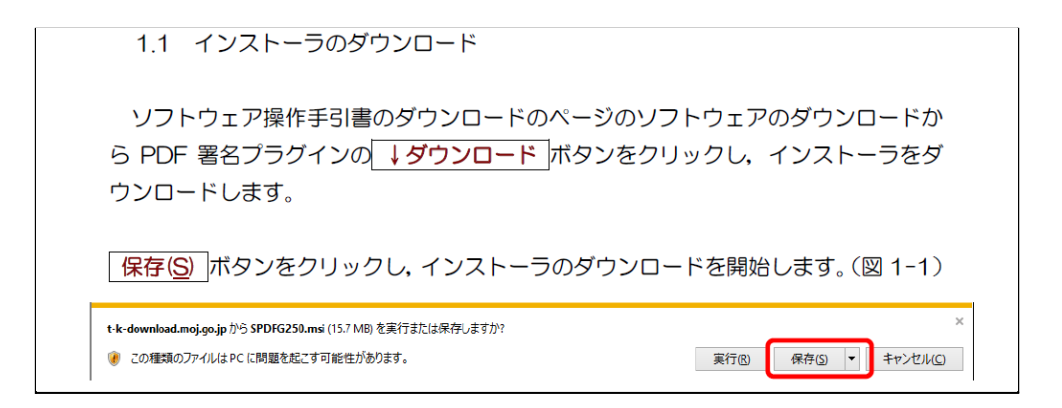

ダウンロードされたインストーラーを実行します。

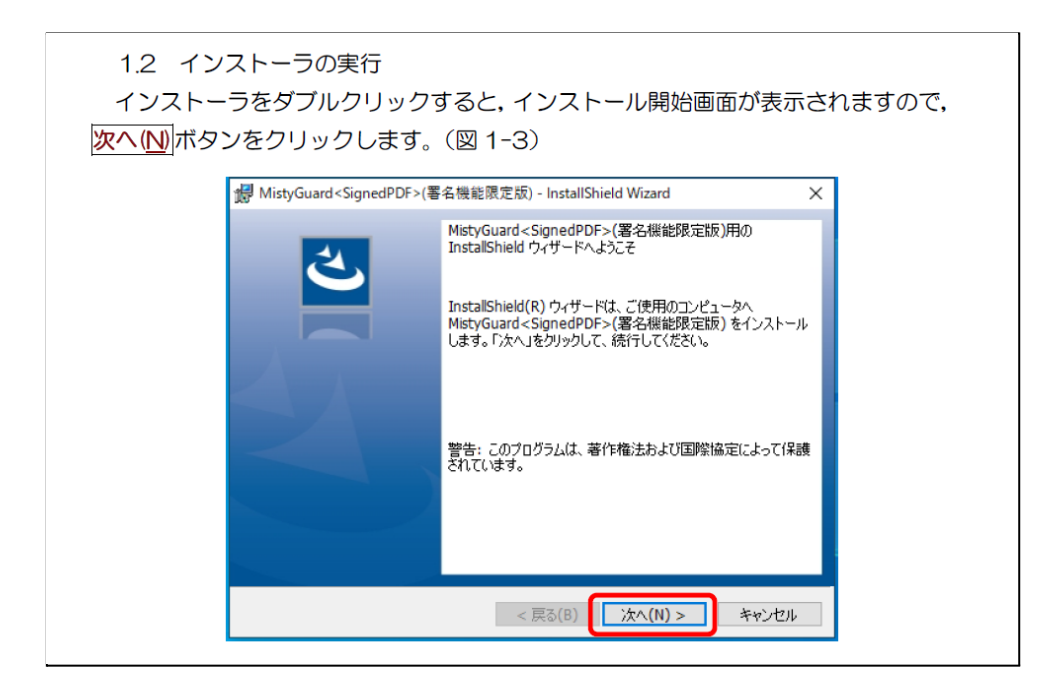

あとは画面の指示に従います。

<mark>)<br></mark>■ 以上で申請用総合ソフトのインストールが完了しました。次のステップは電 子申請です。